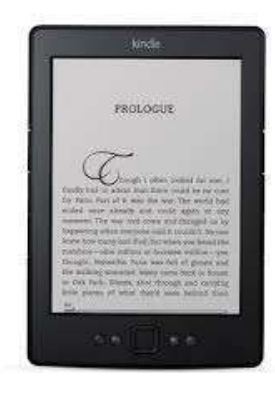

(Revised August 2014)

# **Downloading OverDrive eBooks to Kindle & Kindle Paperwhite**

(Updated August 2014)

- On a computer, open an Internet browser and go to the Amazon website[:](http://www.amazon.com/) **[www.amazon.com](http://www.amazon.com/)**.
- Sign in to the Amazon account to which your Kindle is registered with username and pwd.
- Open a new browser window and go to the Minuteman Digital Media Catalog website: **http://digital.minlib.net**
- Click on the "**Sign In**" link at the top right corner of the page.
- Select your home library from the drop down list.
- Type your library card number (with no spaces), and your PIN. If you do not know your PIN, please call the Concord Library at 978-318-3301.
- To browse for titles to read. either enter search terms in the "Search" box at the top of the page or browse via a genre by clicking "Menu" at the top of the page.
- To limit your search to items that are available, click on "Advanced Search".
- Under "All Formats" click on "Kindle Book" to limit your results.
- Under "Show Me" put a check mark in front of "Available Now". Click **"Search"** button.
- From your search results, hover with your mouse on the cover image of the title that you would like to borrow. Notice it will change to blue "Borrow" button or grey "sample" button. Click the "Borrow" button.
- You will be brought to the "Bookshelf" view. To change the amount of time you wish to borrow the book, click on "**Settings**".
- You will see 3 lending periods: 7, 14 or 21 days. Select the button for the length of lending period you want and click on **Save** button.
- Click "**Bookshelf**" to get back to your book to download.
- Click on "**Download**" **(Select one format)**" button; then click box next to "Kindle Book" to put check mark.
- Then click on "Confirm & Download" link.

You will automatically be sent to the Amazon website.

- If you are not already signed in to your Amazon account, sign in now with username and password.
- Check to see that your Kindle name is noted in the green box. Click on yellow "**Get library book**" button. Book will then be delivered to your Kindle via wifi (newer models).

### **For Newer Model Kindles:**

- Connect your Kindle to wifi and if "whispersync" is enabled, your Kindle book will be delivered automatically.
- If your Kindle does not receive the book, sync your device manually by pressing the "**Menu**" key, then select "**Sync & Check for Items".**

# **For Older Model Kindles:**

• Turn on your Kindle device and connect your Kindle device to your computer via a USB cable;

• Select then unplug the cable from the device to let Kindle "sync". Your Kindle screen will blink a few times and you should see the book you have just downloaded.

#### **Manage Your Content and Devices**

- In your Amazon account, you can click on "**Manage Your Content and Devices**" and put a check mark in the first box to select the book you wish to return early.
- Click on **…** for Actions menu. Select "**Return this book**" to return the book early.

## **Any Questions?**

Please email: [digitalmedia@concordlibrary.org](mailto:digitalmedia@concordlibrary.org) or call: 978-318-3368.